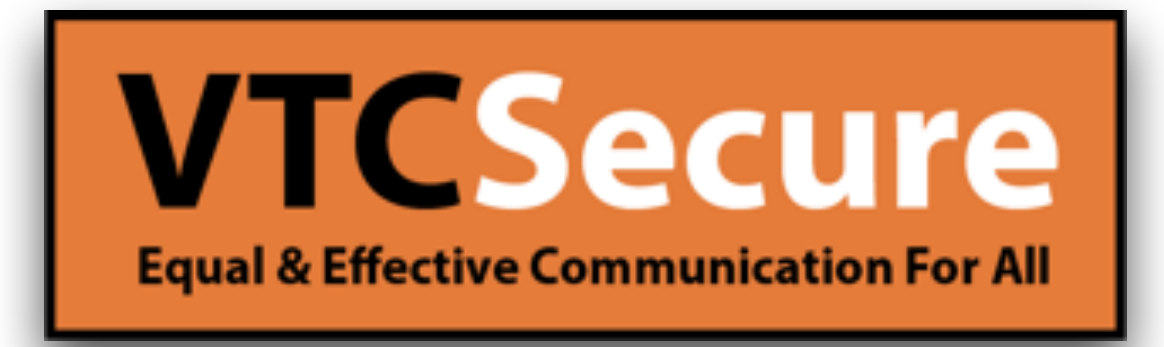

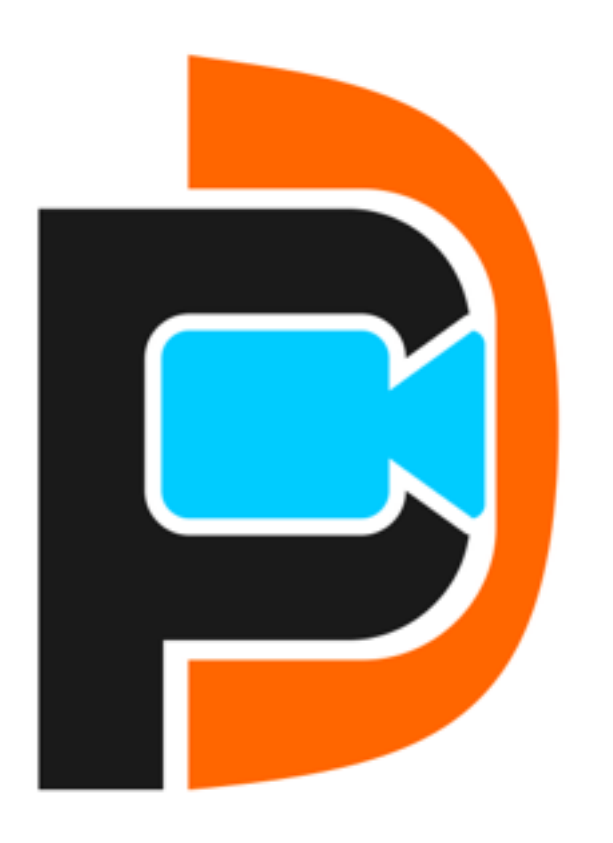

Quick Guide PUC iOS iPad

## **Login Screen**

#### **Instructions**

- 1. Select your Provider
- 2. Enter your Username
- 3. Enter your Password
- 4. Click Login to start using PUC!

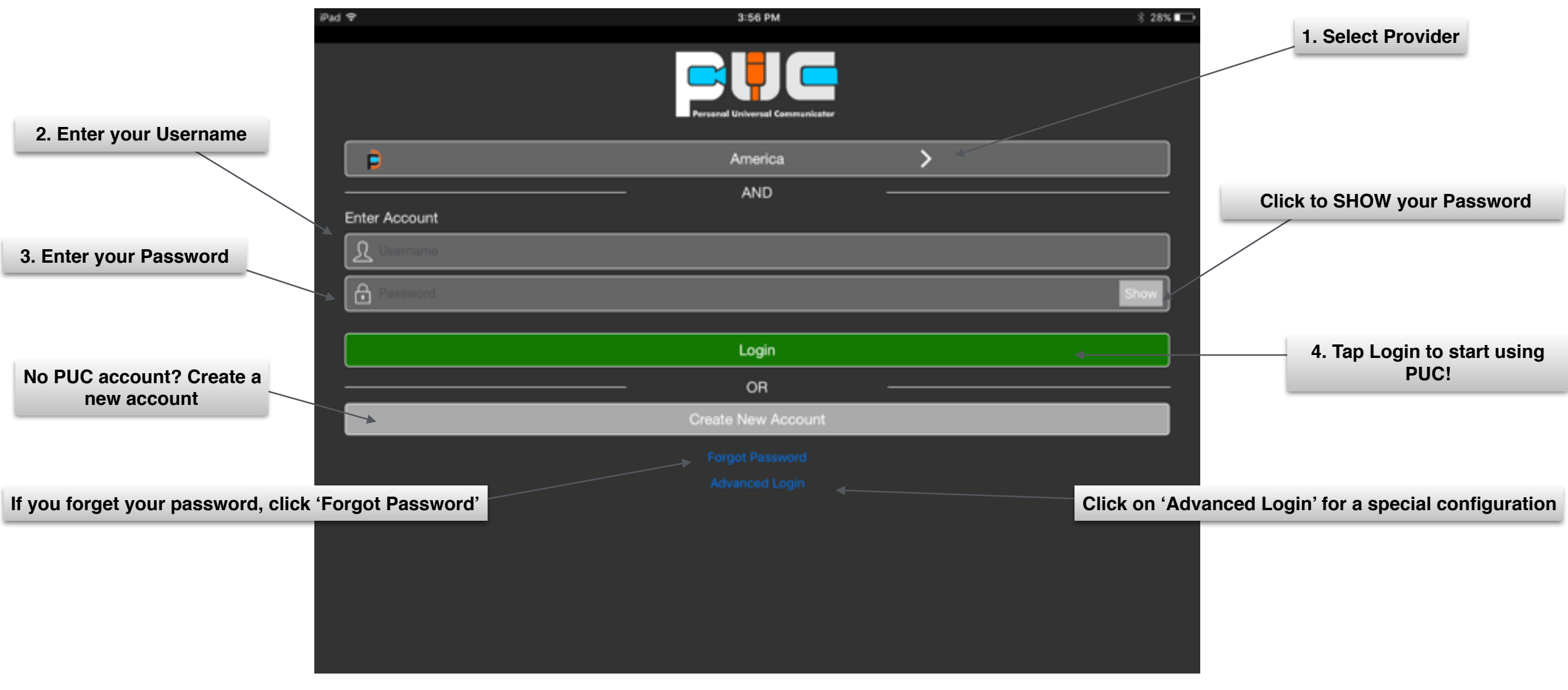

**Tips:** Username and Password are case sensitive.

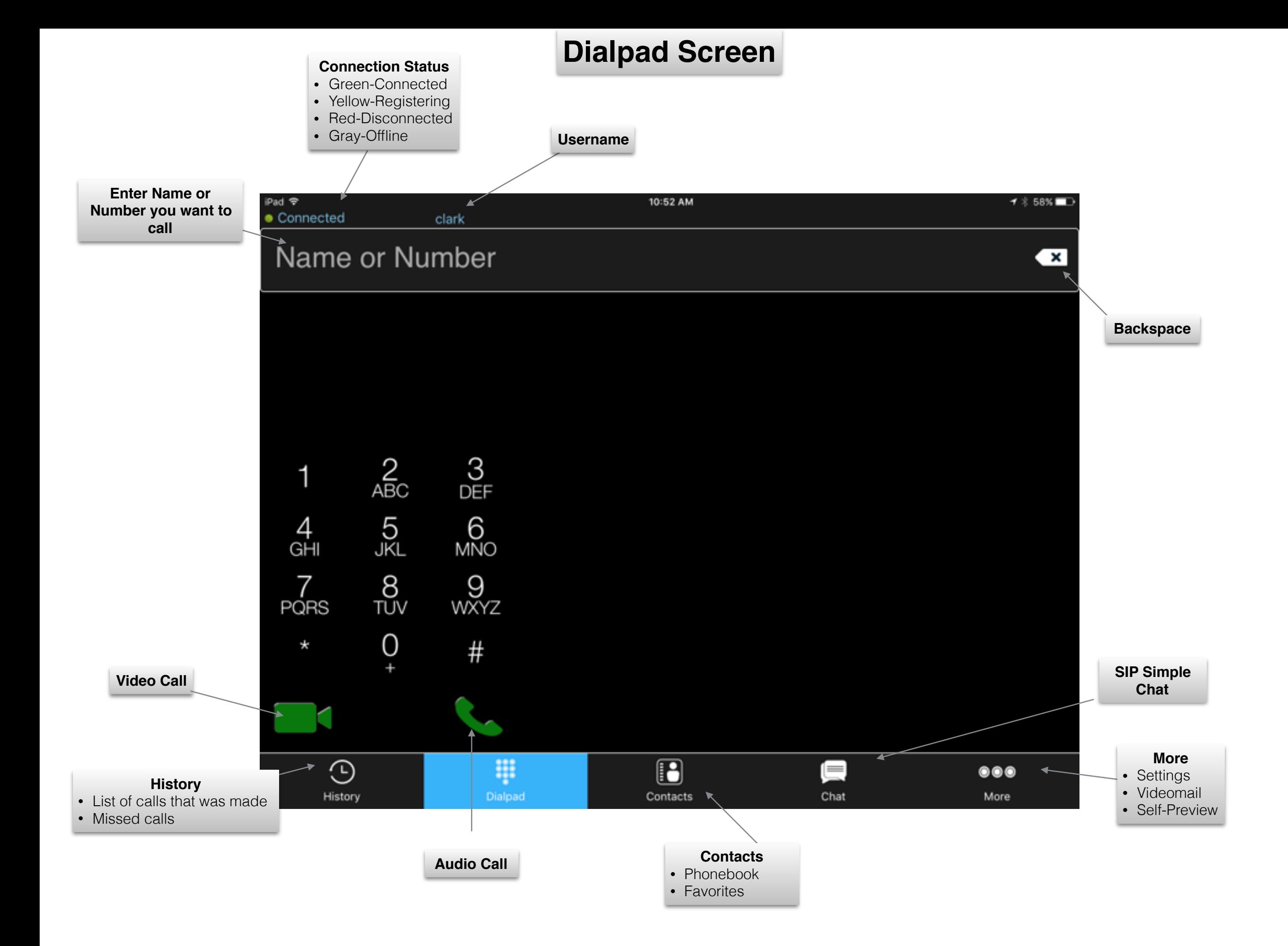

# **Call History Add a Contact**

Tap on **HISTORY** tab. You will see all of your phone calls that you have made, received, or missed call. Click on a person's name on the list you want to call back via video or audio buttons (see 'camera' or 'telephone' icons below).

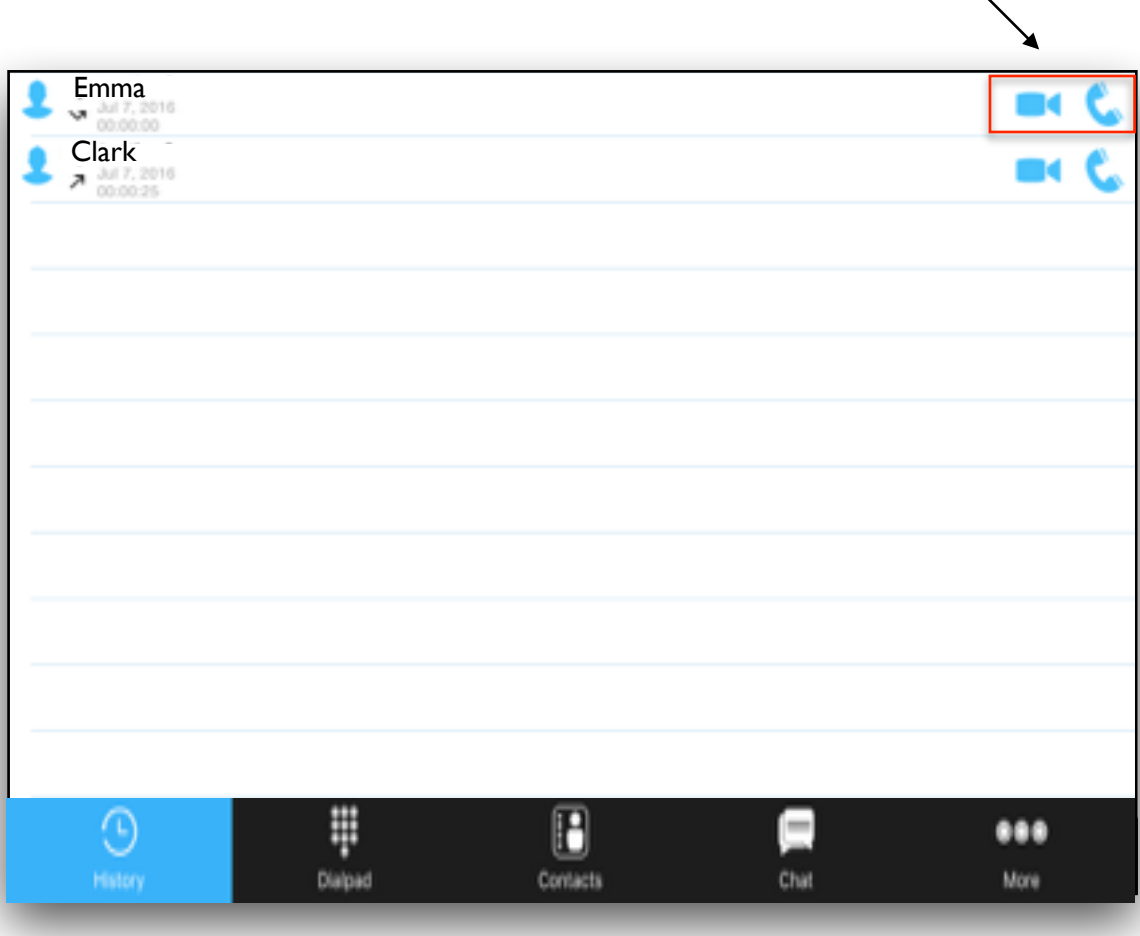

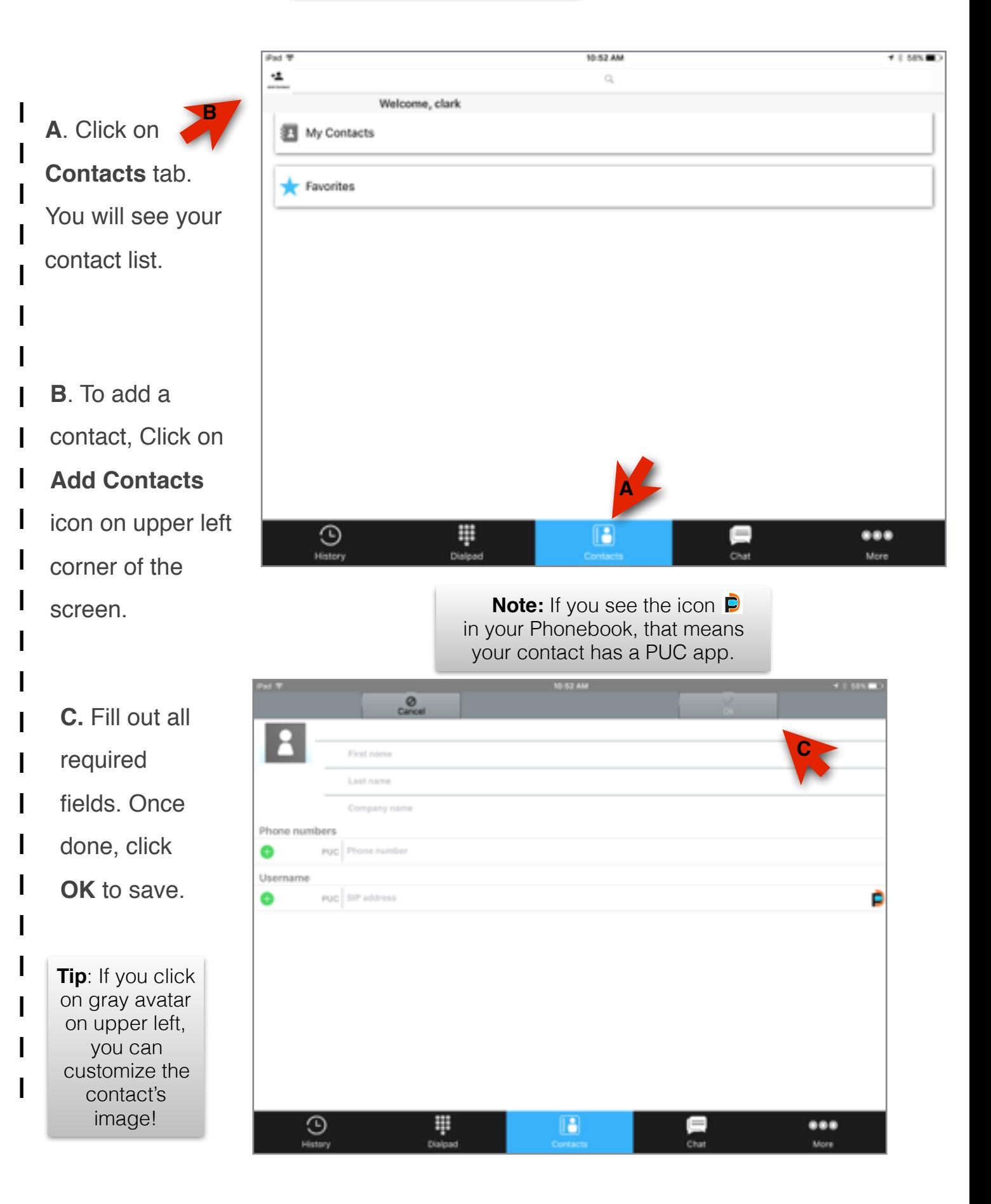

### **More**

Tap **More** as shown to view options of what PUC can do

#### **Settings**

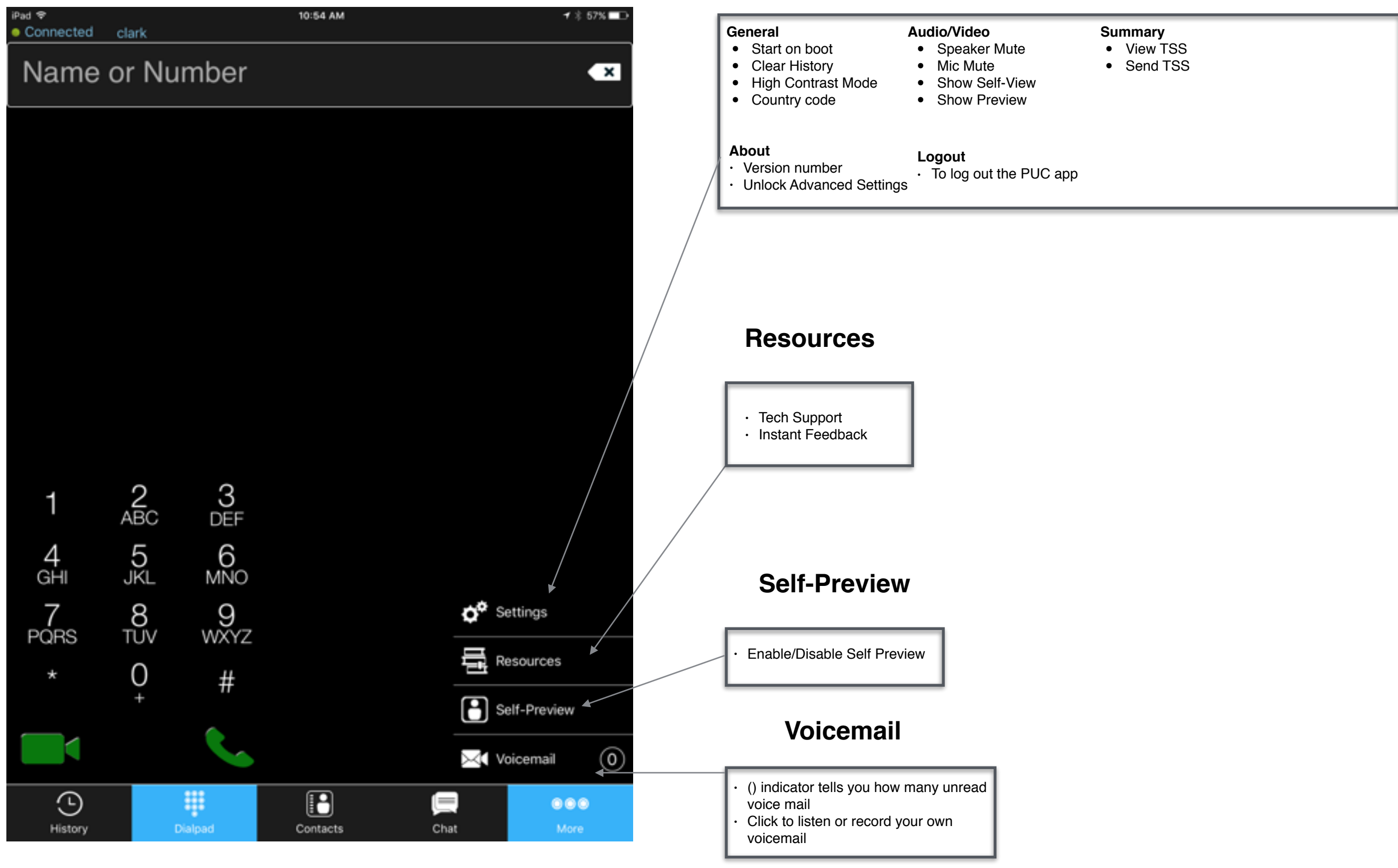

**Incoming Call**

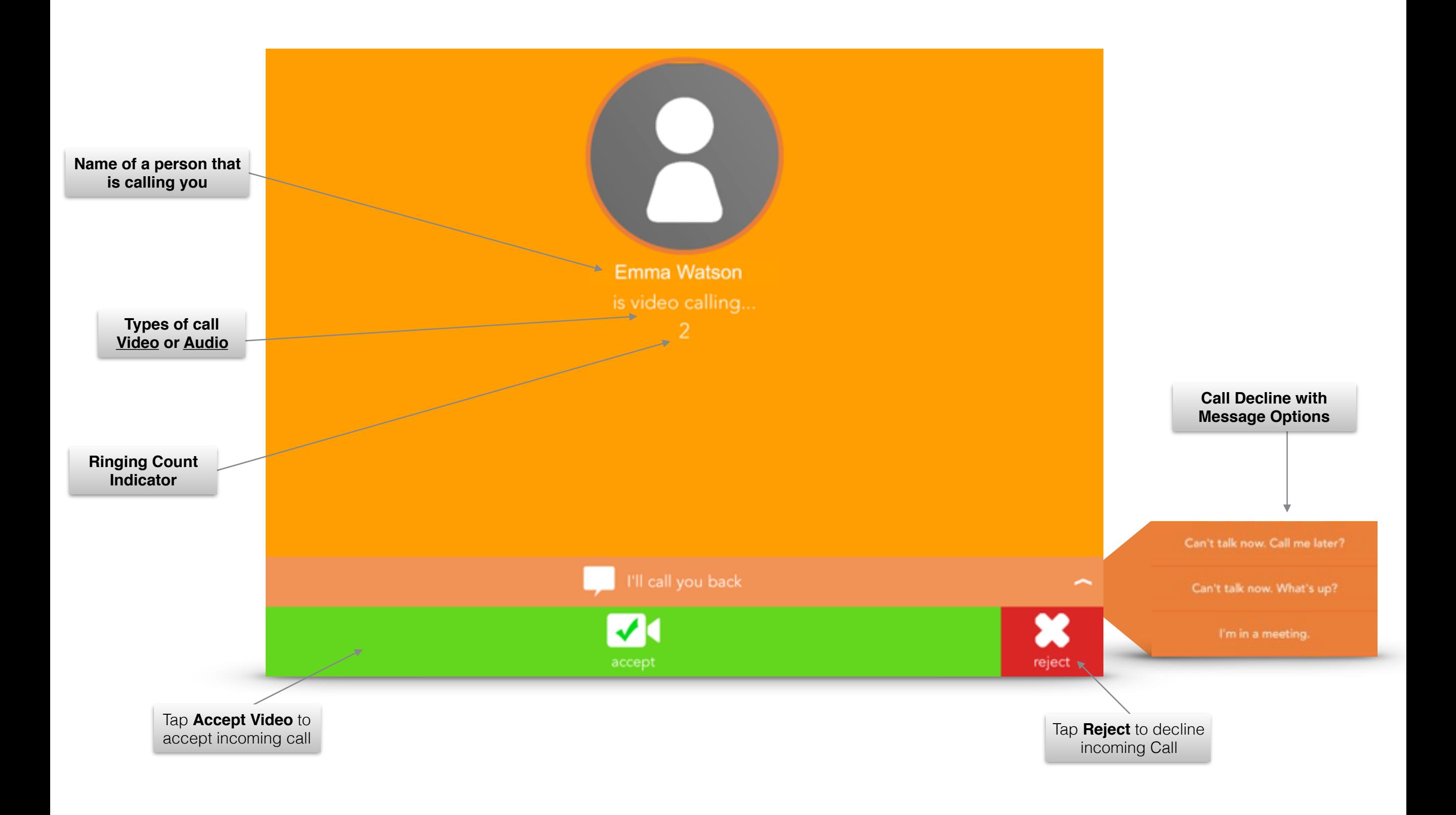

### **Live Call**

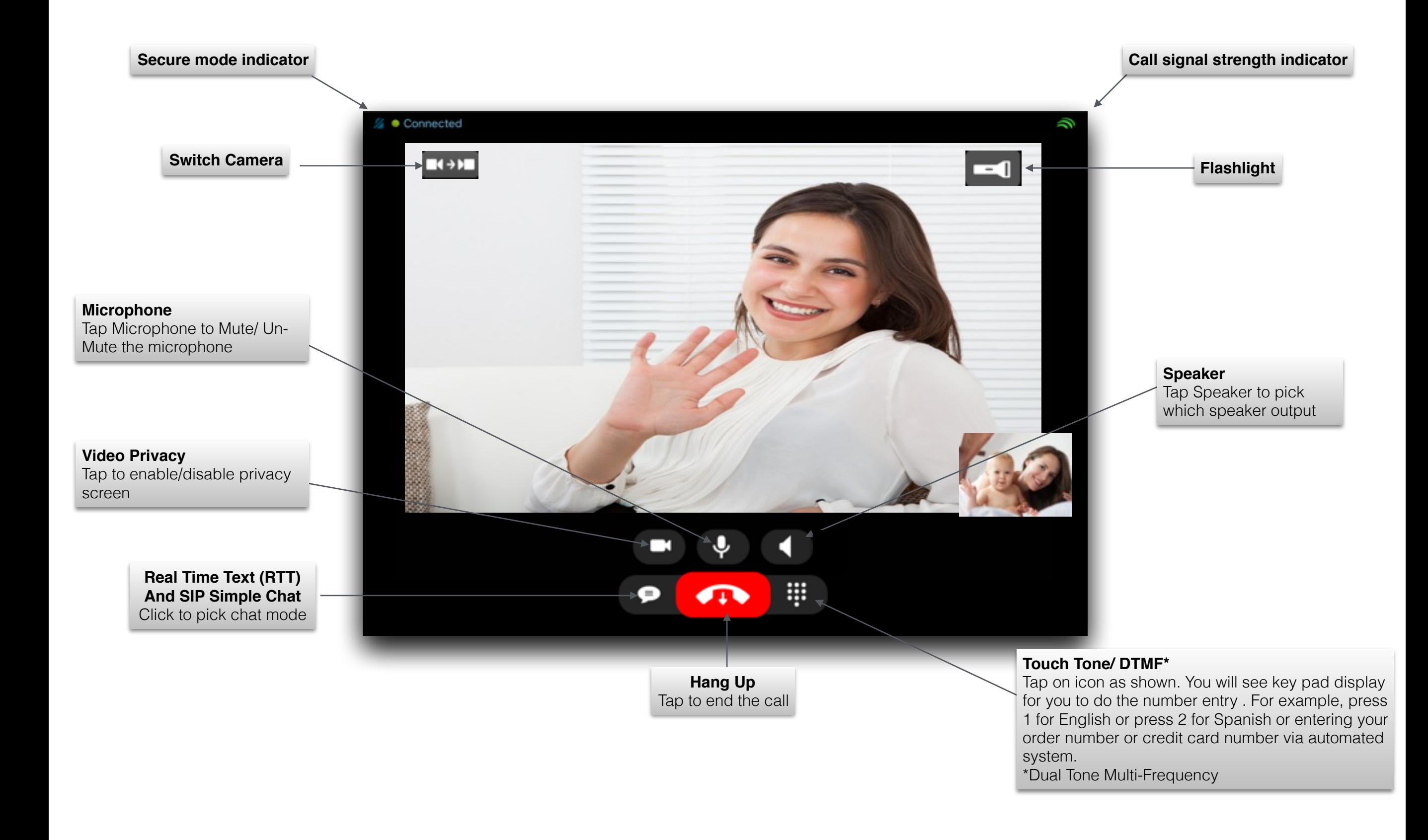

#### **How to use Real Time Text**

**Note**: You will have to be in live call to order to use the Real Time Text

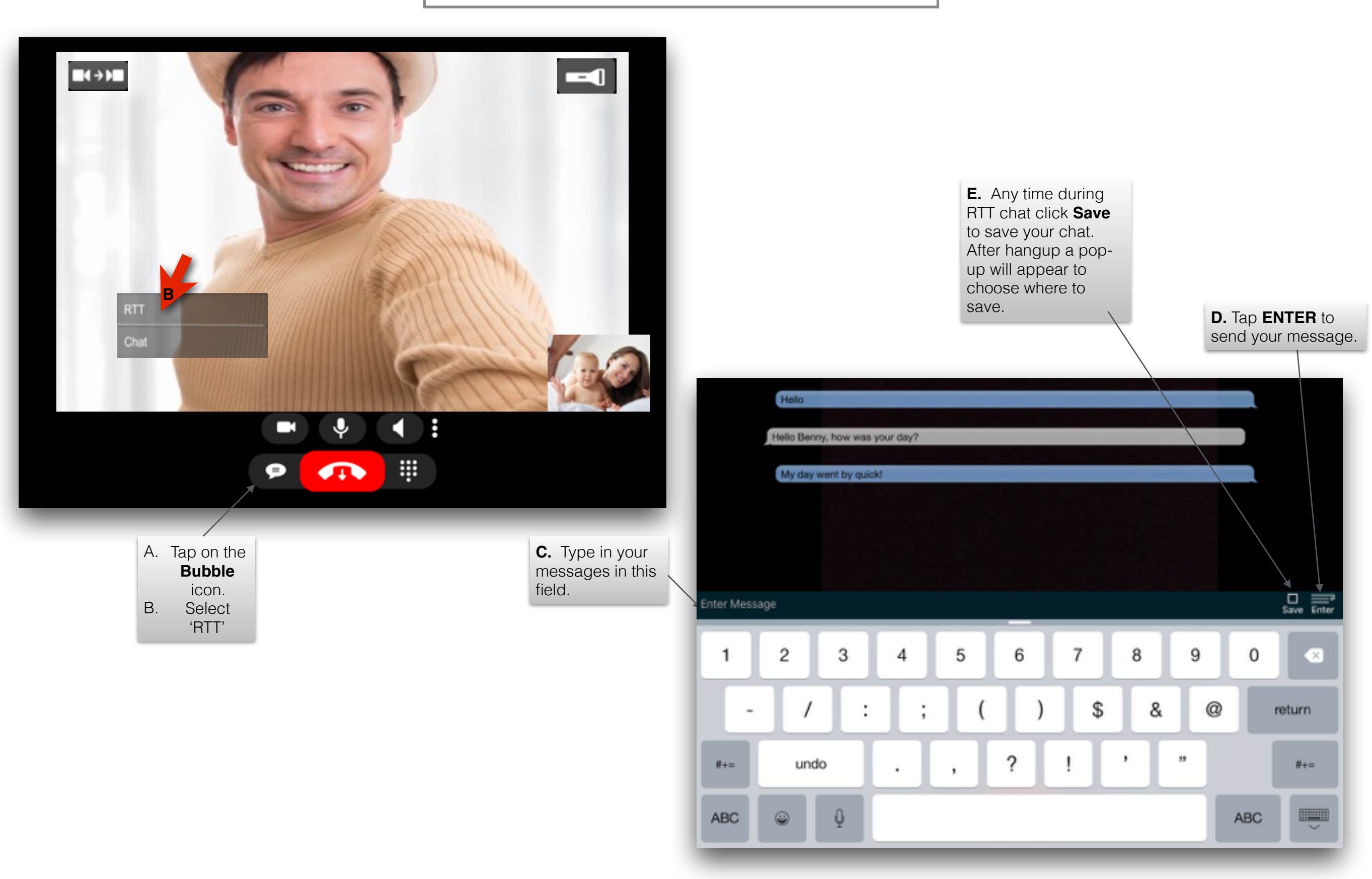

#### **SIP Simple Chat (not in call)**

**New Message**

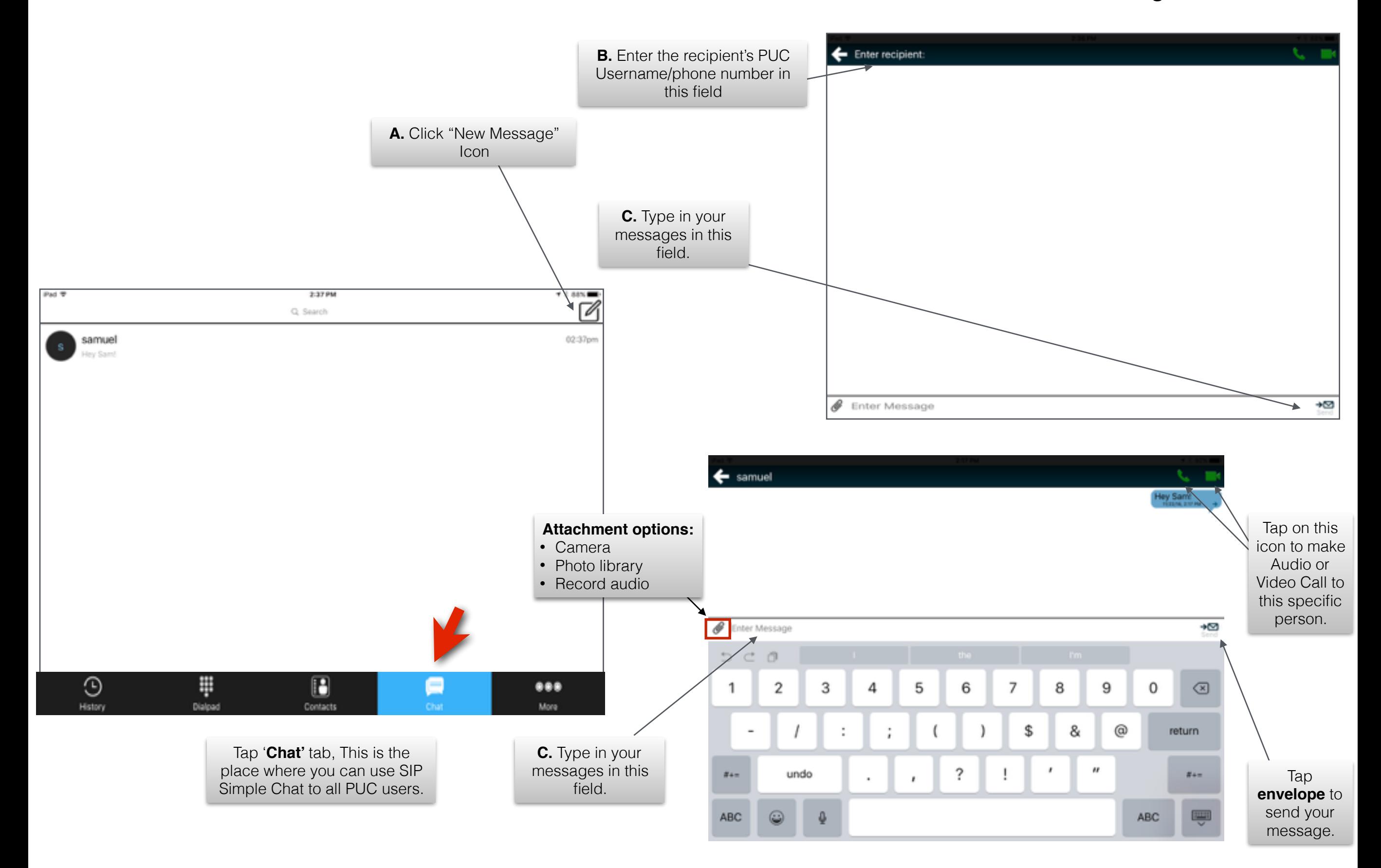

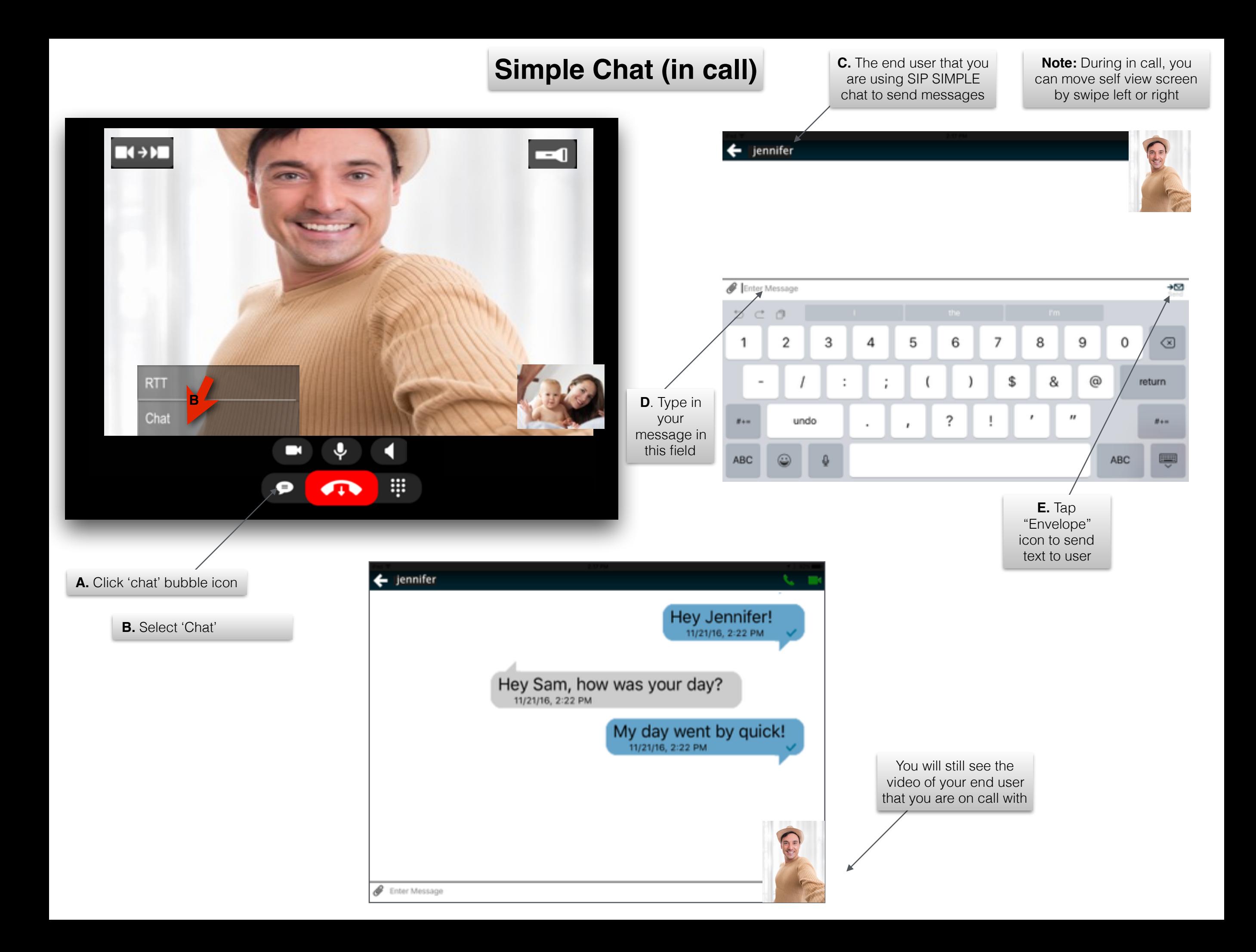